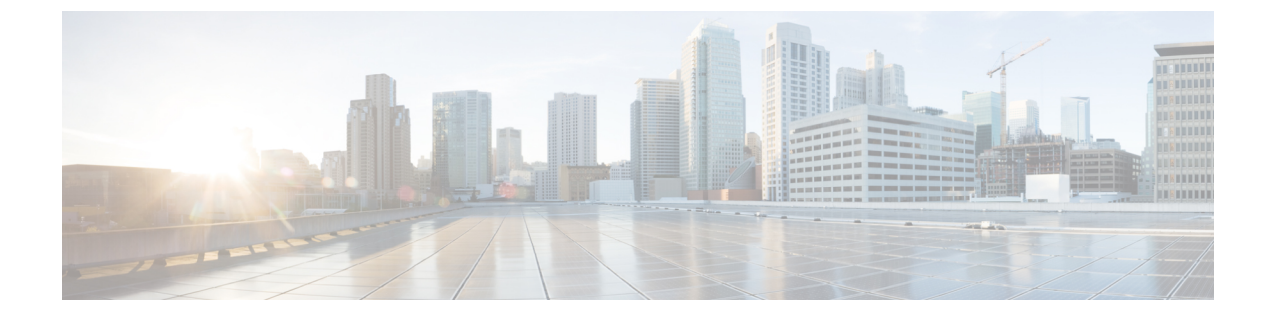

# チャットと電子メールの管理(廃止)

- チャットの管理 (1 ページ)
- Eメールの管理 (7 ページ)

# チャットの管理

デスクトップを使用すると、チャットを通じて顧客のリクエストを受信し、応答できます。管 理者は、チャットにアクセスするためのマルチメディアプロファイル設定のアクセス許可を定 義します。

## チャットに応答する

顧客からチャットリクエストを受信すると、連絡先リクエストのポップオーバーには、■ (チャット) アイコン、顧客の名前または一意 ID、メールアドレス、チャットをルーティン グしたキュー、およびチャットが承認を待っている時間を示すタイマーが表示されます。

顧客がチャットボットを使用している場合は、エージェントが顧客に応答する前に事前に設定 された応答が提供されます。使用可能な最大時間内にリクエストを受け入れできない場合、リ クエストはキューに返され、システムは **RONA** に状態を変更します。ポップオーバーが表示 され、状態を使用可能またはアイドルに変更できるオプションが表示されます。RONAポップ オーバーの詳細については、 [エージェントの可用性の状態を](webexcc_b_20-desktop-user-guide_chapter1.pdf#nameddest=unique_13)参照してください 。

**RONA**状態の場合、これ以上連絡リクエストを受け取ることはできません。新しいチャットを 含むメディアチャネルのリクエストを受信するには、状態を**RONA**から使用可能に手動で変更 する必要があります。 (注)

### セキュリティ コンプライアンス

セキュリティへの準拠の一環として、Payment Card Industry Data Security Standard(PCI DSS) では、クレジットカードデータやその他の個人情報(PII)などの機密情報を送受信することは 許可されていません。コンテンツに PCIDSS に違反するデータが含まれていると識別された場 合は、次のようになります。

- チャットの添付ファイルは送信されません(ドロップされます)。
- チャットの会話は編集されます(マスクされます)。

管理者が定義した構成(編集または削除)に基づいて、添付ファイルを含むチャットメッセー ジが削除されるか、特定のコンテンツが編集されます。 (注)

### 始める前に

すべてのチャットリクエストを受信するには使用可能の状態である必要があります。

#### 手順

ステップ **1** チャットリクエストで、**[**承認**]** をクリックします。

チャットの会話と対話制御ペインが表示されます。作業領域ペインには、チャット相手である 顧客の詳細が表示されます。また、システムによってチャットリクエストがルート前に、その ユーザに対してチャットボットの会話が表示されます。

- チャットボット応答がラベルとともに表示されます。たとえば、顧客仮想アシスタン ト顧客のチャットをスクロールして、チャットの履歴を表示できます。 (注)
- ステップ **2** 作成ボックスに返信を入力します。
	- (注) 文字数は 1000 文字以下に制限されています。
- ステップ **3** 送信をクリックするか、キーボードの **Enter** を押します。 顧客は、エージェント名と一緒に応答を受信します。
	- 管理者が定義済みのチャットテンプレートを設定している場合、これらのテンプレー トを使用して顧客とやり取りできます。詳細については、事前定義済みのチャット応 答 (3 ページ) を参照してください。 (注)
- ステップ **4** (オプション)ファイルの添付をクリックして、作成ボックスの返信と一緒にファイルをアッ プロードします。

a) アップロードされたファイルを削除するには、Xをクリックします。

- チャットの会話と添付ファイルはPCIに準拠している必要があります。詳細につ いては、「セキュリティ コンプライアンス」を参照してください。 (注)
	- ·管理者が添付ファイルの送信を許可している場合は、ファイルの添付アイコンを 使用できます。複数のファイルをアップロードできます。ファイルの合計サイズ は 35 MB 未満である必要があります。サポートされるファイル形式は次のとお りです。

.html .mhtml .mht .odt .pdf .pdfxml .rtf .shtml .xps .xml .xhtml .txt .eml .msg .ods .dot .dothtml .doc .dotx .dotm .pot .pothtml .ppthtml .pptmhtml .pptxml .pps .ppam .ppt .pub .pubhtml .pubmhtml .xls .xlshtml .xlthtml .xlt .xlsm .xltx .xltm .xlam .xlsb .xlsx

- 作成ボックスに送信されていない添付またはテキストがあるときに離れた場所に 移動しようとすると 、メッセージでアラートが表示されます。
- ステップ **5** (オプション)補足情報ペインの連絡履歴 タブをクリックして、顧客の連絡履歴を表示しま す。連絡履歴タブの詳細については 、[補足情報](webexcc_b_20-desktop-user-guide_chapter1.pdf#nameddest=unique_12) ペイン を参照してください。
- ステップ **6** (オプション)このペインで対話制御の作業を実行できます。
	- チャットリクエストをキューまたはエージェントに転送します。詳細については、チャッ トの転送 (4 ページ) を参照してください。
	- 顧客と別のエージェントとの間で3者間の通信を開始する詳細については、チャット会議 の開始 (4 ページ) を参照してください。
- ステップ7 [終了 (End) ] をクリックします。詳細については、チャットの終了 (6 ページ) を参照し てください。

### 事前定義済みのチャット応答

管理者は、顧客との通信に使用できる定義済みのチャットメッセージを定義します。

#### 手順

- ステップ **1 [**事前定義済みのチャット応答**]**をクリックします。
- ステップ **2** ドロップダウンメニューから必要なメッセージを選択するか、検索フィールドを使用してリス トをフィルタ処理できます。
	- 顧客とのチャット中に応答1つを作成するために、複数の定義済み応答を追加できま す。 (注)
- ステップ **3** (オプション)返信は、顧客に送信する前に編集することができます。

### チャットの転送

顧客のクエリを解決できず、チャットリクエストをエスカレーションする場合は、チャットリ クエストを別のエージェントまたはスーパーバイザに転送できます。

チャットリクエストをキューまたはエージェントに転送するには

### 始める前に

チャットリクエストを受け入れる必要があります。詳細については、チャットに応答する (1 ページ) を参照してください。

#### 手順

- ステップ1 [転送 (Transfer) 1をクリックします。 転送リクエストダイアログボックスが開きます。
- ステップ **2** 次のいずれかを選択してください。
	- キュー—ドロップダウンメニューから必要なキューを選択するか、検索フィールドを使用 してリストをフィルタ処理できます。ドロップダウンメニューには、チャットリクエスト を転送できるキューが表示されます。
	- エージェント:ドロップダウンメニューから必要なメッセージを選択するか、検索フィー ルドを使用してリストをフィルタ処理できます。ドロップダウンメニューには、使用可能 なエージェントの名前が表示されます。エージェント名の前に緑色のアイコンが付きま す。詳細については、[エージェントの可用性の状態](webexcc_b_20-desktop-user-guide_chapter1.pdf#nameddest=unique_13) を参照してください。
- ステップ **3** (オプション) (リストの更新)アイコンをクリックして、キューとエージェント 取得したリストに、現在のエージェントの可用性の状態が表示されます。
- **ステップ4** [転送(Transfer)] をクリックします。 転送要求が開始され、処理の理由ダイアログボックスが表示されます。詳細については、[ラッ](webexcc_b_20-desktop-user-guide_chapter2.pdf#nameddest=unique_67) [プアップの理由を適用](webexcc_b_20-desktop-user-guide_chapter2.pdf#nameddest=unique_67) を参照してください。
	- チャットリクエストをエージェントに転送すると、エージェントがチャットリクエス トを受け入れない場合、チャットリクエストは削除されます。 (注)

## チャット会議の開始

あなた、顧客、および別のエージェントの間で3者間電話会議チャットリクエストを作成する には

### 始める前に

チャットリクエストを受け入れる必要があります。詳細については、チャットに応答する (1 ページ) を参照してください。

### 手順

- ステップ1 [電話会議 (Conference) ] をクリックします。 電話会議のリクエストダイアログボックスが表示されます。
- ステップ **2** ドロップダウンメニューから必要なメッセージを選択するか、検索フィールドを使用してリス トをフィルタ処理できます。ドロップダウンメニューにエージェントの名前が表示されます。 エージェント名前に、現在の可用性の状態を示す色のアイコンが付きます。たとえば、使用可 能状態の前に緑色のアイコンが付きます。詳細については[、エージェントの可用性の状態](webexcc_b_20-desktop-user-guide_chapter1.pdf#nameddest=unique_13)を参 照してください。
- ステップ3 [電話会議 (Conference) ] をクリックします。

電話会議チャットがリクエストエージェントによって受け入れられると、対話制御ペインは状 態を電話会議リクエスト中か電話会議に変更します。顧客とあなたにエージェントがチャット に参加したことを示すメッセージが表示できます。

- ステップ **4** 電話会議の終了をクリックします。 ラップアップの理由ダイアログボックスが表示されます。詳細については[、ラップアップの理](webexcc_b_20-desktop-user-guide_chapter2.pdf#nameddest=unique_67) [由を適用](webexcc_b_20-desktop-user-guide_chapter2.pdf#nameddest=unique_67) を参照してください。
	- 電話会議を実行したエージェントではなく、チャット電話会議を終了できるのは 本人のみです。 (注)
		- 電話会議エージェントは、電話会議の終了をクリックして、チャット電話会議を 終了できます。チャットは、ユーザと顧客の間で続行されます。

次の表に、各ユーザーが電話会議チャット中に実行できるアクションを示します。

エージェント 1:電話会議チャットを開始するエージェントを指します。

エージェント2:電話会議チャットに参加しているコンサルトされたエージェントを指します。

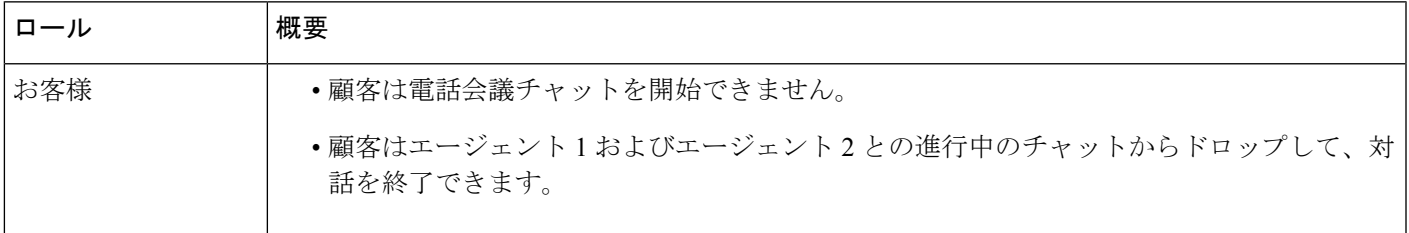

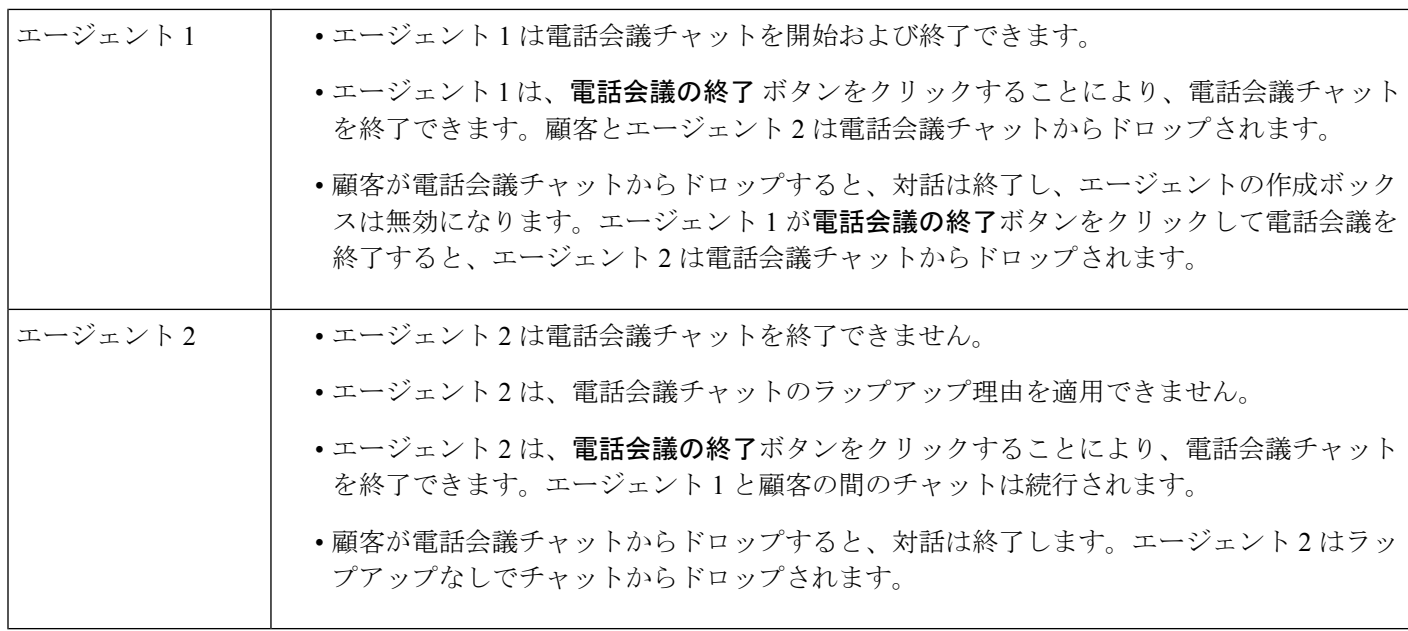

## チャットの終了

クエリについて顧客をサポートした後は、顧客に音声通話を終了するように依頼することが良 いプラクティスになります。チャットセッション顧客がチャットセッションを終了すると、顧 客がチャットから退席したことを通知するメッセージがチャット会話に表示されます。

チャットセッションを終了すると、ラップアップの理由ダイアログボックスが表示されます。 必要に応じて、チャットを終了することもできます。この場合、担当者がチャットから退席し たことを伝えるメッセージがお客様に表示されます。

チャットセッションを閉じるには、次の方法を実行します。

### 始める前に

チャットリクエストを受け入れる必要があります。詳細については、チャットに応答する (1 ページ) を参照してください。

### 手順

ステップ1 アクティブなチャットセッションで、終了をクリックします。 ラップアップの理由ダイアログボックスが表示されます。

ステップ **2** ドロップダウンメニューから必要な理由を選択するか、検索フィールドを使用してリストを フィルタ処理できます。複数のラップアップ理由を一度に選択できます。

ステップ **3** ラップアップの送信 をクリックします。詳細については、[ラップアップの理由を適用](webexcc_b_20-desktop-user-guide_chapter2.pdf#nameddest=unique_67) を参照 してください。

# **E**メールの管理

デスクトップを使用すると、顧客の電子メールリクエストを受信し、応答できます。管理者 は、顧客電子メールにアクセスするためのマルチメディアプロファイル設定のアクセス許可を 定義します。

### 電子メールへの応答

顧客からメールを受信すると、連絡先リクエストのポップオーバーには、■ (メール) アイ コン、顧客の名前、メールをルーティングしたキュー、顧客のメール ID、およびメールリク エストを受信してから経過した時間を示すタイマーが表示されます。

使用可能な最大時間内に電子メールリクエストを受け入れできない場合、リクエストはキュー に返され、システムは **RONA** にステータスを変更します。ポップオーバーが表示され、状態 を使用可能またはアイドルに変更できるオプションが表示されます。RONAポップオーバーの 詳細については、 [エージェントの可用性の状態を](webexcc_b_20-desktop-user-guide_chapter1.pdf#nameddest=unique_13)参照してください 。

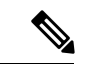

**RONA**状態の場合、これ以上連絡リクエストを受け取ることはできません。新しい電子メール を含むメディアチャネルのリクエストを受信するには、状態を**RONA**から使用可能に手動で変 更する必要があります。 (注)

### セキュリティ コンプライアンス

セキュリティへの準拠の一環として、Payment Card Industry Data Security Standard (PCI DSS) では、クレジットカードデータやその他の個人情報(PII)などの機密情報を送受信することは 許可されていません。コンテンツに PCIDSS に違反するデータが含まれていると識別された場 合は、次のようになります。

- 電子メールの添付ファイルは送信されません(ドロップされます)。
- 電子メールの会話は編集されます(マスクされます)。

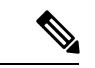

管理者が定義した構成(編集または削除)に基づいて、添付ファイルを含む電子メールが削除 されるか、特定のコンテンツが編集されます。 (注)

### 始める前に

電子メールリクエストを受信するには使用可能の状態である必要があります。

#### 手順

- ステップ **1** 電子メールリクエストで、承認をクリックします。
	- 電子メールリクエストが電子メールの作成ボックスに開き、この対話制御ペインが表示されま す。
- ステップ2 電子メールには、次の方法で返信できます。
	- クイック返信は、簡単なクエリに即座に応答する方法を提供します。詳細については、ク イック返信の送信 (9 ページ) を参照してください。
	- 標準の返信は、返信テキストの書式設定、メッセージへの画像の追加、ファイル添付など を行うことができます。詳細については、標準返信の送信 (10 ページ) を参照してくだ さい。
		- 管理者が定義済みの電子メールテンプレートを設定している場合、このテンプ レートを使用して顧客とやり取りできます。デフォルトでは、定義済みの応答が 作成ボックスに入力されます。詳細については、事前に定義された電子メールテ ンプレート (8 ページ) を参照してください。 (注)
- ステップ **3** (オプション)補足情報ペインの連絡履歴 タブをクリックして、顧客の連絡履歴を表示しま す。連絡履歴タブの詳細については [、補足情報](webexcc_b_20-desktop-user-guide_chapter1.pdf#nameddest=unique_12) ペイン を参照してください。
	- 連絡先の履歴タブで電子メールの通信を表示するには、電子メールメッセージの表示 をクリックします。 (注)
- ステップ **4** (オプション)電子メールリクエストをキューに転送します。詳細については、電子メールの 転送 (12 ページ) を参照してください。
- ステップ5 (オプション)終了をクリックします。 ラップアップの理由ダイアログボックスが表示されます。詳細については[、ラップアップの理](webexcc_b_20-desktop-user-guide_chapter2.pdf#nameddest=unique_67) [由を適用](webexcc_b_20-desktop-user-guide_chapter2.pdf#nameddest=unique_67) を参照してください。

### 事前に定義された電子メールテンプレート

管理者は、顧客との通信に使用できる定義済みの電子メールテンプレートを定義します。**返信** または**全員に返信**をクリックすると、電子メール本文に定義済みのテキスト(設定された変数 に基づく)が次の詳細で表示されます。

- 顧客名
- 定義済みの電子メール本文
- •エージェント名(プロファイルに表示されている名前)

テンプレートメッセージを編集して、顧客に完全で正確な応答を提供できます。

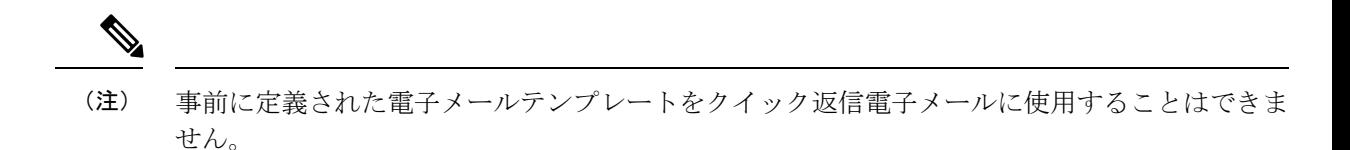

### クイック返信の送信

着信電子メールリクエストに単純な応答をすればよい場合は、クイック返信を送信できます。

# $\label{eq:1} \bigotimes_{\mathbb{Z}}\mathbb{Z}_{\mathbb{Z}}$

事前に定義された電子メールテンプレートをクイック返信電子メールに使用することはできま せん。 (注)

クイック返信を送信するには:

### 始める前に

電子メールリクエストを受信するには使用可能の状態である必要があります。

### 手順

- ステップ **1** 電子メールリクエストで、承認をクリックします。 電子メールリクエストが電子メールの作成ボックスに開き、この対話制御ペインが表示されま す。
- ステップ **2** ここにクイック返信テキストボックスに回答を入力します。
	- 電子メールの会話はPCIに準拠している必要があります。詳細については、「セ キュリティ コンプライアンス」を参照してください。 (注)
		- 電子メール本文にコンテンツがあるときに電子メール作成ボックスから離れた場 合、ドラフトが保存されます。
		- ここにクイック返信は、プレーンテキストのフォーマットスタイルのみをサポー トしています。リッチテキストのフォーマットスタイルの詳細については、標準 返信の送信 (10 ページ) を参照してください。

ステップ **3** [送信] をクリックします。

ラップアップの理由ダイアログボックスが表示されます。詳細については[、ラップアップの理](webexcc_b_20-desktop-user-guide_chapter2.pdf#nameddest=unique_67) [由を適用](webexcc_b_20-desktop-user-guide_chapter2.pdf#nameddest=unique_67) を参照してください。

### 標準返信の送信

標準返信を送信するには、電子メール応答のフォーマット、画像の追加、ファイルの添付、受 信者の追加が必要です。

標準の返信を送信するには:

### 始める前に

電子メールリクエストを受信するには使用可能の状態である必要があります。

### 手順

ステップ **1** 電子メールリクエストで、承認をクリックします。

電子メールリクエストが電子メールの作成ボックスに開き、この対話制御ペインが表示されま す。

ステップ **2** 送信者にのみ返信を送信する場合は返信を選択し、すべての受信者に返信するには全員に返信 を選択します。

> 電子メールの返信用本文が表示されます。宛先欄と**タイトル**欄は自動的に入力されます。これ らのフィールドは編集できません。

- ステップ **3** (オプション)**Cc** をクリックして、電子メールのカーボンコピーをより多くの受信者に送信 します。
- ステップ **4** 電子メール本文に返信メッセージを入力します。
	- 管理者が定義済みの電子メールテンプレートを設定している場合、このテンプレート を使用して顧客とやり取りできます。デフォルトでは、定義済みの応答が作成ボック スに入力されます。詳細については、事前に定義された電子メールテンプレート (8 ページ) を参照してください。 (注)
- ステップ **5** リッチテキストフォーマットスタイルを使用して返信メッセージをカスタマイズできます。返 信メッセージの形式を設定するオプションを次に示します。

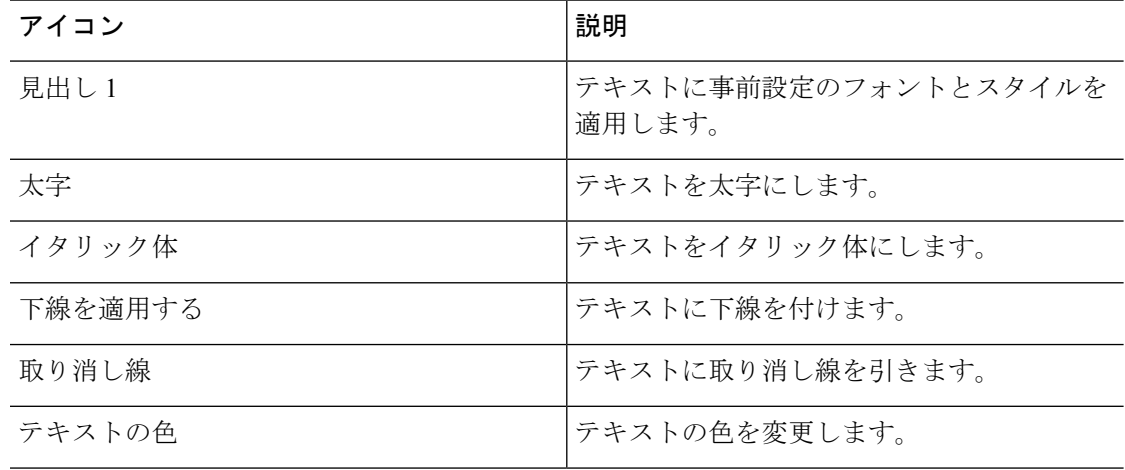

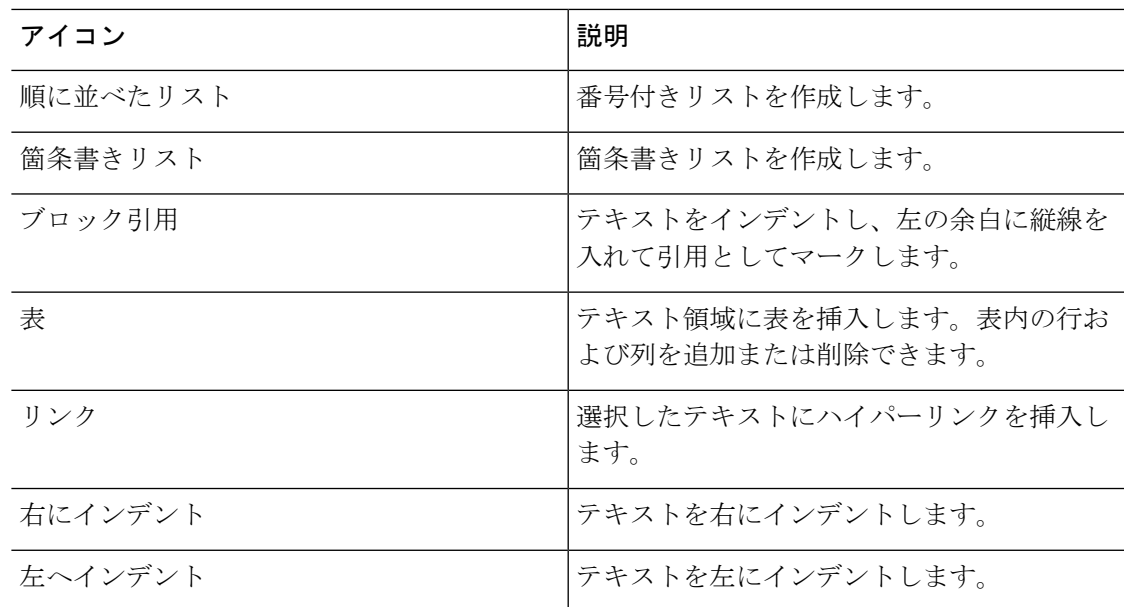

- ステップ **6** ファイルを添付をクリックして、メールの返信と一緒にファイルをアップロードします。管理 者は、最大ファイルサイズと、送信可能なファイルの最大数を設定します。最大 10 ファイル までアップロードできます。ファイルの合計サイズは 25 MB 未満である必要があります。
	- a) アップロードされたファイルを削除するには、Xをクリックします。
	- 電子メールの会話と添付ファイルはPCIに準拠している必要があります。詳細に ついては、「セキュリティ コンプライアンス」を参照してください。 (注)
		- サポートされるファイル形式は次のとおりです。

.html .mhtml .mht .odt .pdf .pdfxml .rtf .shtml .xps .xml .xhtml .txt .eml .msg .ods .dot .dothtml .doc .dotx .dotm .pot .pothtml .ppthtml .pptmhtml .pptxml .pps .ppam .ppt .pub .pubhtml .pubmhtml .xls .xlshtml .xlthtml .xlt .xlsm .xltx .xltm .xlam .xlsb .xlsx

- 電子メール本文にコンテンツがあるときに電子メール作成ボックスから離れた場 合、ドラフトが保存されます。
- ステップ7 (オプション)元の電子メールの表示をクリックして、顧客の電子メールを表示します。
	- 電子メールの作成中に、元のメールを表示と返信または全員に返信を切り替えると、 下書きが保存されます。 (注)
- ステップ **8** (オプション)省略記号ボタンをクリックして、顧客との前のスレッドを表示または前のス レッドの会話を非表示にします。
- ステップ **9** [送信] をクリックします。 ラップアップの理由ダイアログボックスが表示されます。詳細については[、ラップアップの理](webexcc_b_20-desktop-user-guide_chapter2.pdf#nameddest=unique_67) [由を適用](webexcc_b_20-desktop-user-guide_chapter2.pdf#nameddest=unique_67) を参照してください。

### 電子メールの転送

電子メールが誤って分類されたり、顧客クエリを解決できない場合は、電子メールを別のキュー に転送できます。電子メール転送を開始する際、企業内のすべての電子メールキューの一覧か ら電子メールのキューを選択できます。特定のエージェントまたはスーパーバイザに電子メー ルを転送することはできません。

キューに電子メールリクエストを転送するには、次の方法を実行します。

### 始める前に

電子メールリクエストを受け入れる必要があります。詳細については、電子メールへの応答 (7 ページ) を参照してください。

### 手順

- ステップ1 [転送 (Transfer) 1をクリックします。 転送リクエストダイアログボックスが開きます。
- ステップ **2** ドロップダウンメニューから必要なキューを選択するか、検索フィールドを使用してリストを フィルタ処理できます。ドロップダウンリストには、電子メールリクエストを転送できるキュー が表示されます。
- ステップ **3** (オプション) (リストの更新)アイコンをクリックして、 キュー
- ステップ4 [転送 (Transfer) ] をクリックします。 転送要求が開始され、処理の理由ダイアログボックスが表示されます。詳細については、[ラッ](webexcc_b_20-desktop-user-guide_chapter2.pdf#nameddest=unique_67) [プアップの理由を適用](webexcc_b_20-desktop-user-guide_chapter2.pdf#nameddest=unique_67) を参照してください。

翻訳について

このドキュメントは、米国シスコ発行ドキュメントの参考和訳です。リンク情報につきましては 、日本語版掲載時点で、英語版にアップデートがあり、リンク先のページが移動/変更されている 場合がありますことをご了承ください。あくまでも参考和訳となりますので、正式な内容につい ては米国サイトのドキュメントを参照ください。